BlackBerry Messenger Enterprise (BBME) Configuration – appareil Android ou iOS

# Instructions permanentes d'opération à l'intention de l'utilisateur

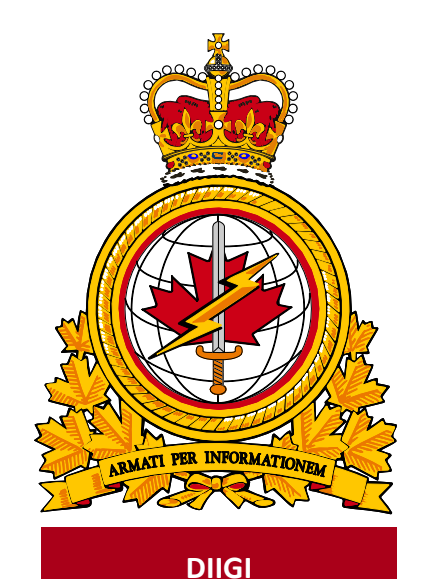

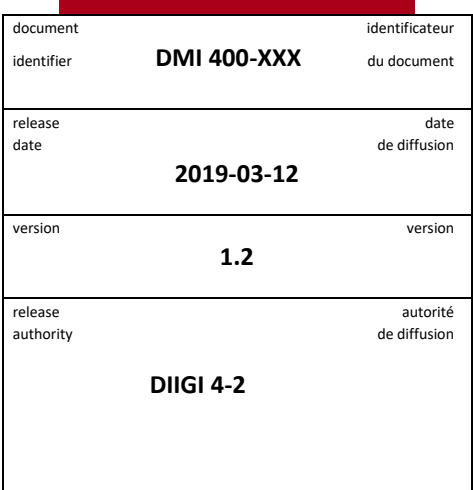

Objectif : Décrire la procédure pour activer BBME sur un appareil iOS ou Android.

## **Historique des révisions**

Les changements apportés au présent document doivent être inscrits dans le tableau ci-dessous selon les conventions suivantes :

- Une lettre désigne les versions successives non officielles publiées.
- La lettre en suffixe est mise à jour à chaque version (de v.a Ébauche à v1.b Ébauche ou de v1.a Ébauche à v1.b Ébauche).
- Des mises à jour mineures aux versions publiées entraînent une mise à jour du numéro de version (de v1.0 à v1.1).

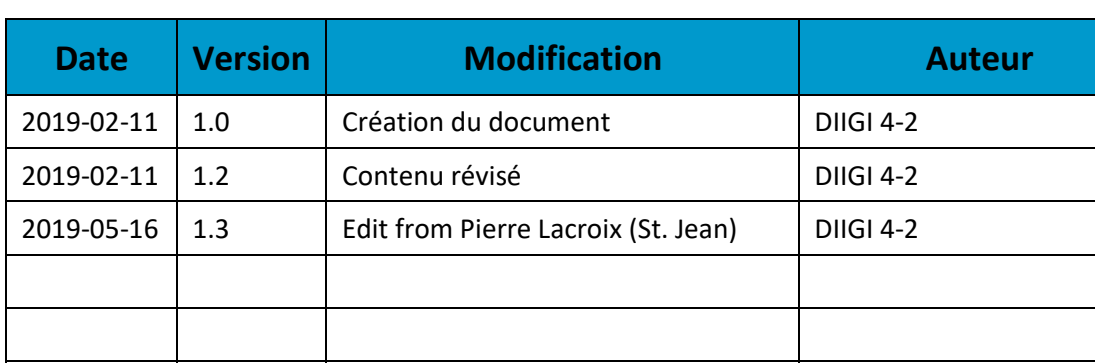

Un changement important entraîne une nouvelle version (de v1.0 à v2.0).

## **TABLE DES MATIÈRES**

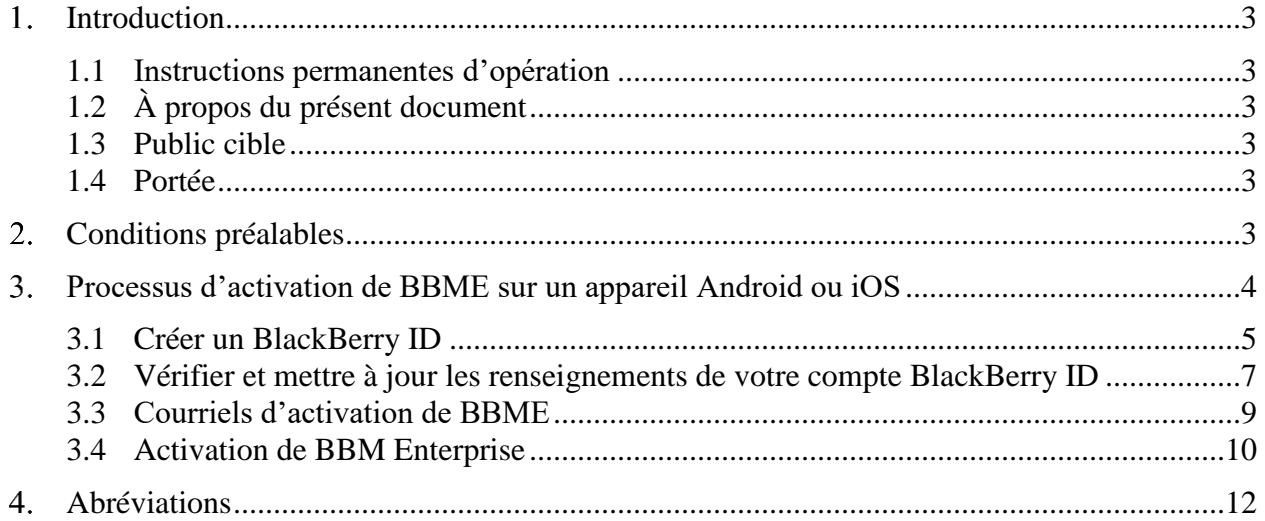

#### <span id="page-3-0"></span>1. **Introduction**

En octobre 2018, le Secrétariat du Conseil du Trésor (SCT) a sélectionné BBM Enterprise (BBME) comme norme de messagerie mobile sécurisée pour l'ensemble du gouvernement du Canada et a fixé une échéance du 31 mars 2019 pour l'adoption de BBME par tous les ministères, y compris le MDN et les FAC. L'application BBME a été choisie puisqu'elle offre une messagerie chiffrée sécuritaire et fonctionne sur tous les systèmes d'exploitation mobiles (Blackberry, Android, IOS, etc.).

Pour en savoir plus :

[https://www.canada.ca/fr/gouvernement/systeme/gouvernement-numerique/technologiques-modernes](https://www.canada.ca/fr/gouvernement/systeme/gouvernement-numerique/technologiques-modernes-nouveaux/avis-mise-oeuvre-politique/directive-migration-bbme.html)[nouveaux/avis-mise-oeuvre-politique/directive-migration-bbme.html](https://www.canada.ca/fr/gouvernement/systeme/gouvernement-numerique/technologiques-modernes-nouveaux/avis-mise-oeuvre-politique/directive-migration-bbme.html)

Tous les utilisateurs mobiles du MDN et des FAC doivent utiliser BBME après le 31 mars 2019 pour la messagerie instantanée professionnelle sur leur appareil mobile du gouvernement.

### <span id="page-3-1"></span>**1.1 Instructions permanentes d'opération**

Des instructions permanentes d'opération (IPO) peuvent être élaborées à l'intention de divers auditoires et pour satisfaire à divers objectifs. Par exemple :

- Opérateurs (utilisateurs) : Afin d'utiliser de manière efficace les fonctions qui figurent dans le document en appui aux processus opérationnels, selon les besoins.
- Personnel de soutien : Afin d'assurer l'exploitation efficace des fonctions et des capacités fournies.

Les IPO peuvent aussi décrire des procédures non planifiées au calendrier pour traiter des activités exceptionnelles.

### <span id="page-3-2"></span>**1.2 À propos du présent document**

Le présent document présente les procédures des utilisateurs pour activer BBME sur un appareil Android ou iOS.

### <span id="page-3-3"></span>**1.3 Public cible**

Le présent document s'adresse aux auditoires suivants :

- utilisateurs mobiles;
- fournisseurs de services locaux (FSL);
- centres de gestion des services régionaux (CGSR).

### <span id="page-3-4"></span>**1.4 Portée**

Le présent document décrit les procédures pour les utilisateurs qui ont un appareil mobile sur le RED.

#### <span id="page-3-5"></span>**Conditions préalables**  $2.$

L'exécution de la procédure d'activation décrite dans la présente dépend des conditions suivantes :

- L'application BBME est déjà installée sur l'appareil.
- L'utilisateur est un client mobile du MDN et des FAC qui détient une licence BBME active.
- L'utilisateur a un accès simultané à son appareil mobile du MDN et des FAC (avec une connexion cellulaire ou Wi-Fi) et à son poste de travail du MDN et des FAC.

**Remarque :** Il est difficile d'effectuer les étapes dans une zone sécurisée sans l'aide d'une autre personne.

#### $3.$ **Processus d'activation de BBME sur un appareil Android ou iOS**

La carte du processus ci-dessous montre le processus d'activation de BBME pour les propriétaires d'appareils Android et iOS. Les cases bleues représentent des tâches obligatoires que l'utilisateur doit effectuer, alors que les cases jaunes sont des tâches que l'utilisateur peut devoir exécuter selon sa situation. Chaque étape est décrite en détail dans les sections suivantes.

Suivez les étapes dans l'ordre.

<span id="page-4-0"></span>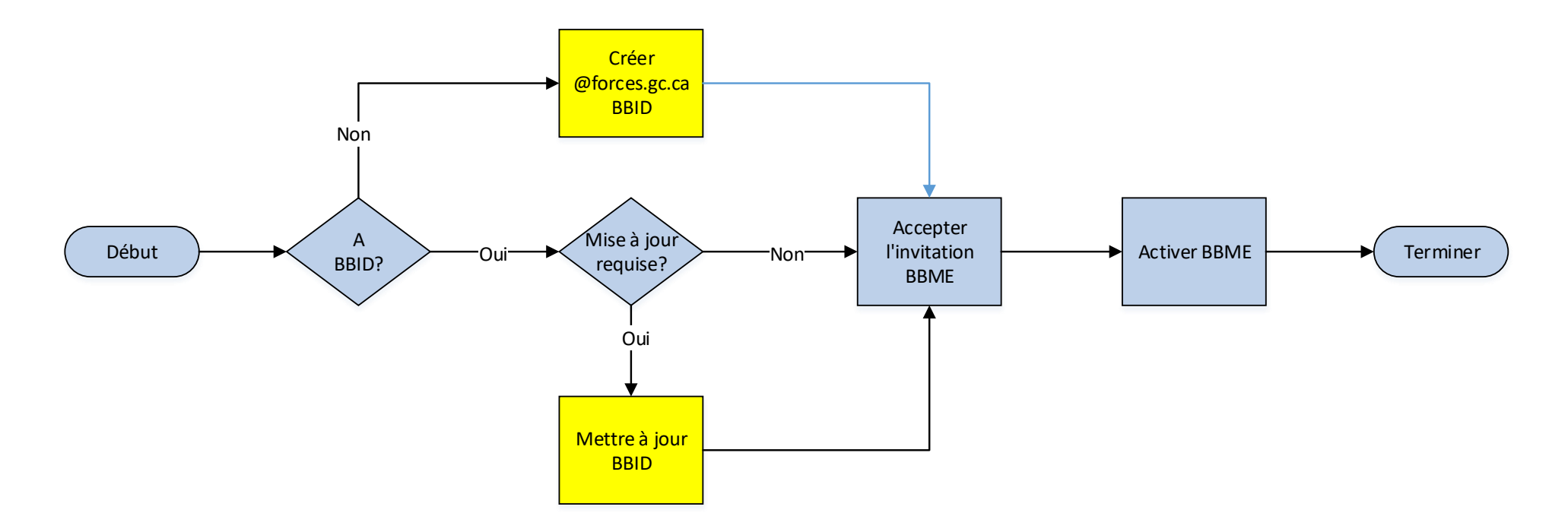

**Remarque :** En cas de problèmes, communiquez avec votre bureau de service local.

### <span id="page-5-0"></span>**3.1 Créer un BlackBerry ID**

Pour être en mesure d'utiliser BBME sur votre BlackBerry, vous avez besoin d'un Blackberry ID (BBID) associé à votre adresse de courriel @forces.gc.ca.

**Remarque :** Passez à la section 3.2 si vous avez déjà un BBID.

- 1. Allez à [https://ca.blackberry.com/bbid?DID=bbid.com.](https://ca.blackberry.com/bbid?DID=bbid.com)
- 2. Sous **Create BlackBerry ID**, sélectionnez **Create BlackBerry ID Online**.

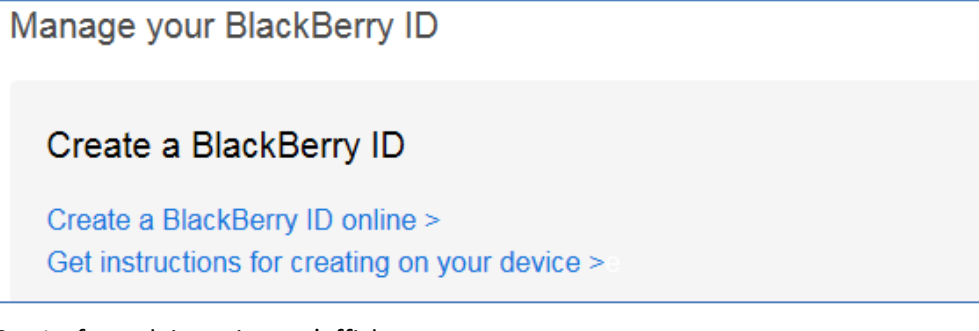

3. Le formulaire suivant s'affiche :

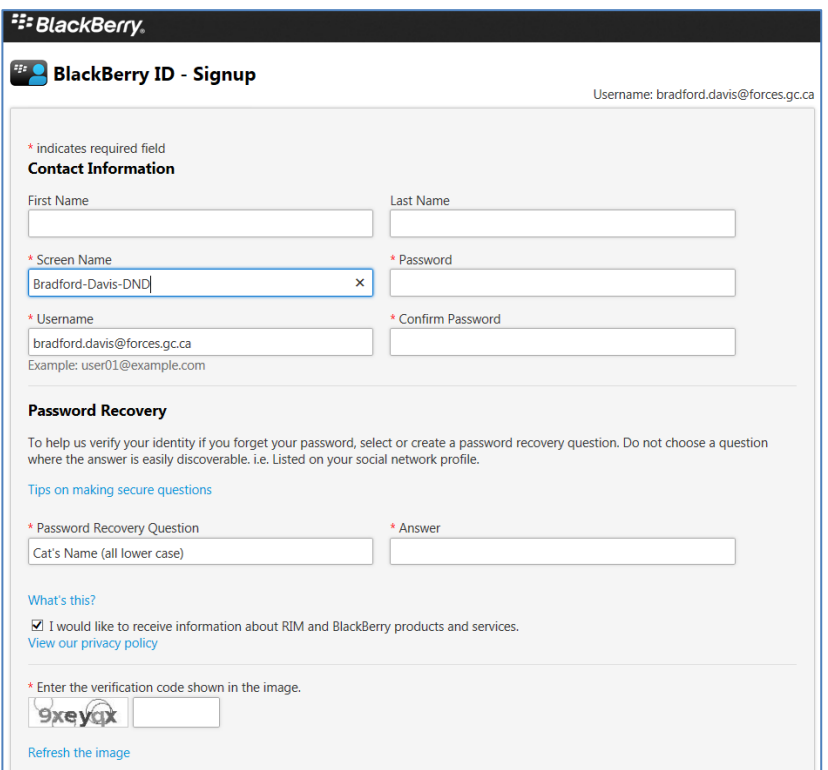

- 4. Remplissez le formulaire. Saisissez votre adresse de courriel **@forces.gc.ca** dans le champ **Username**.
- 5. Enregistrez le formulaire. L'écran suivant s'affiche :

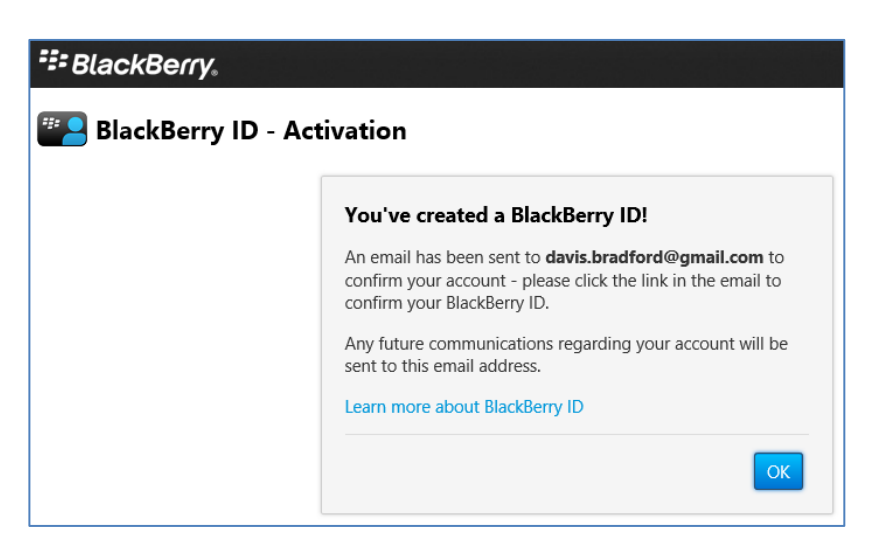

6. Vous recevrez un courriel de BlackBerry qui confirme la création d'un compte BlackBerry ID.

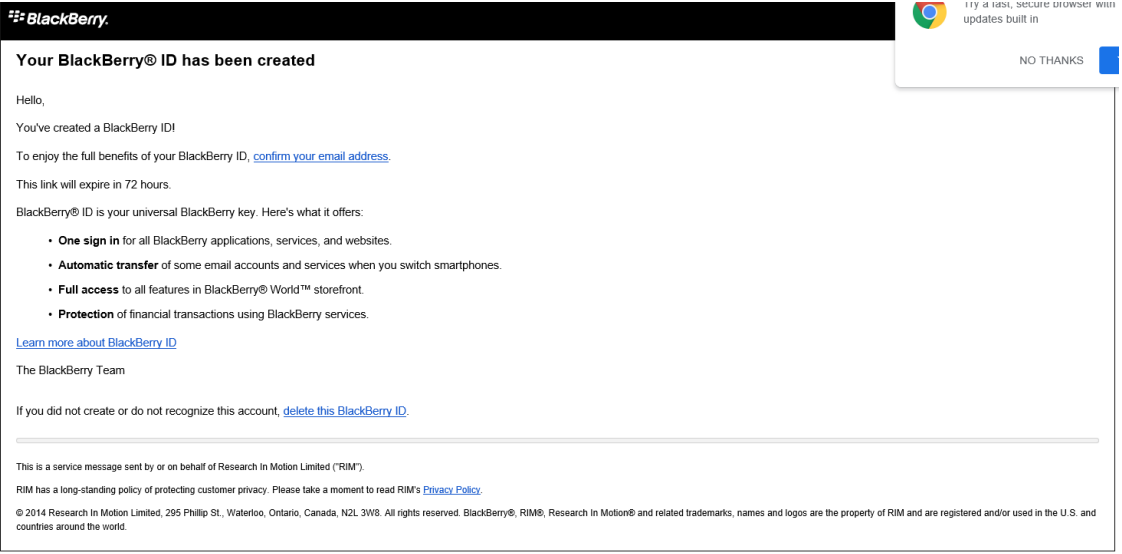

- a) Sélectionnez le lien **confirm your email**.
- b) Saisissez votre mot de passe BBID.

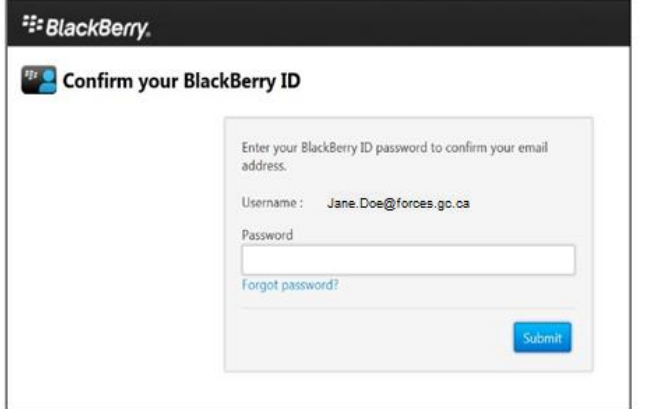

- c) Cliquez sur **Submit** pour confirmer votre adresse de courriel.
- d) Vous recevrez la confirmation suivante :

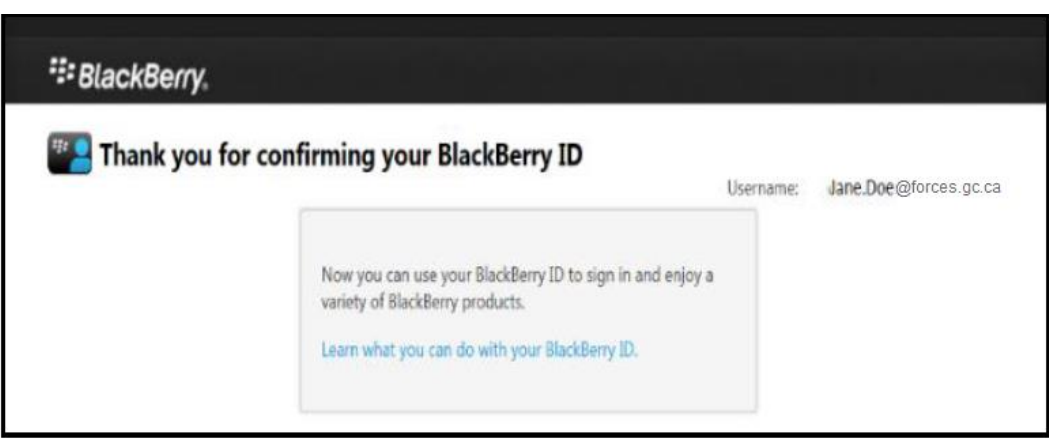

### <span id="page-7-0"></span>**3.2 Vérifier et mettre à jour les renseignements de votre compte BlackBerry ID**

Pour être en mesure d'utiliser BBME sur votre BlackBerry, vous avez besoin d'un Blackberry ID (BBID) associé à votre adresse de courriel **@forces.gc.ca**.

**Remarque :** Sautez la présente section si vous avez effectué les étapes de la section 3.1 et créé un compte BlackBerry ID ou si votre BBID est déjà associé à votre adresse de courriel @forces.gc.ca.

- 1. Allez à [https://ca.blackberry.com/bbid?DID=bbid.com.](https://ca.blackberry.com/bbid?DID=bbid.com)
- 2. Dans la section **Manage your BlackBerry ID**, sélectionnez **Sign In.**

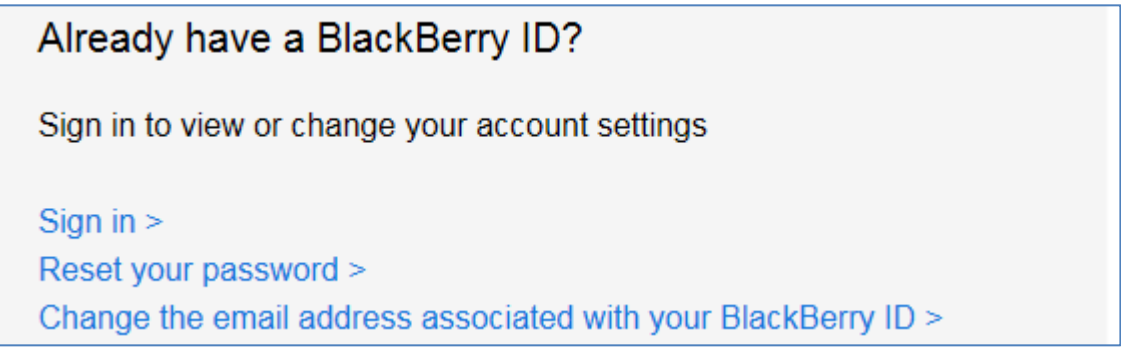

3. Si le mot de passe ne fonctionne pas, sélectionnez **Forgot Password?**

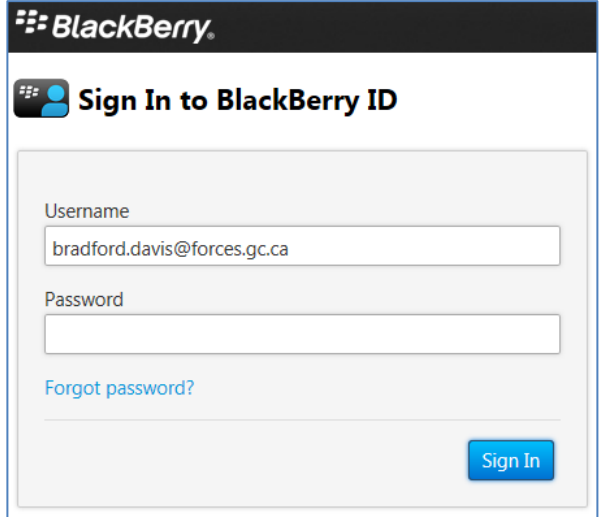

4. Suivez les étapes pour modifier le mot de passe et recommencez la présente section.

5. Vérifiez que votre nom d'utilisateur est votre adresse de courriel **@forces.gc.ca**. Sinon, modifiez ce champ.

**Remarque :** Si votre BBID n'est pas associé à votre adresse de courriel **@forces.gc.ca**, vous ne pourrez pas communiquer avec d'autres utilisateurs du MDN et des FAC au moyen de BBME.

- 6. Assurez-vous de vérifier la question et la réponse de récupération du mot de passe et modifiez-les au besoin.
- 7. Enregistrez le formulaire.
- 8. Si vous avez modifié votre nom d'utilisateur, vous recevrez, à votre compte de courriel du RED, un courriel de [mdonotreply@blackberry.com,](mailto:mdonotreply@blackberry.com) avec l'objet **Your BlackBerry ID username has been changed**.

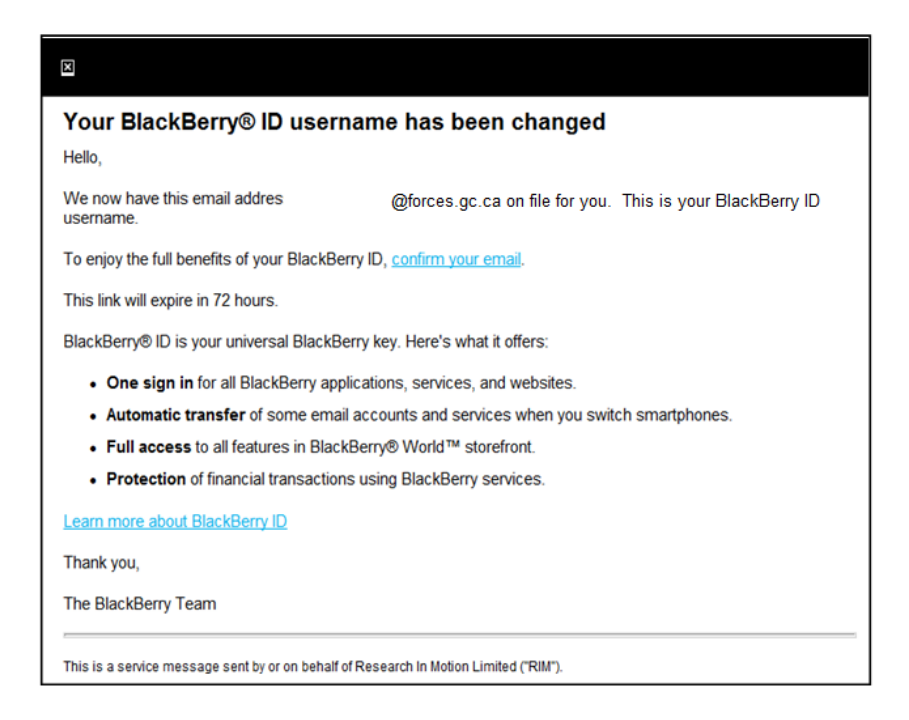

- a. Sélectionnez le lien **confirm your email**.
- b. Saisissez votre mot de passe BBID.

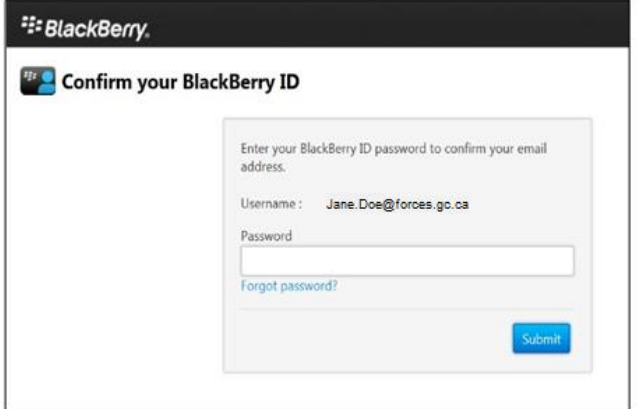

c. Cliquez sur **Submit**.

d. Un message confirme que le BBID est modifié :

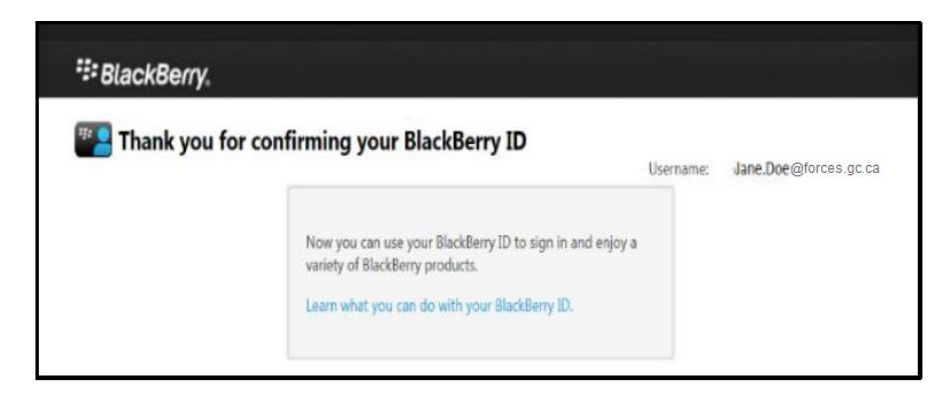

### <span id="page-9-0"></span>**3.3 Courriels d'activation de BBME**

Pour permettre l'activation de BBME sur votre appareil, un administrateur du système doit vous attribuer une licence BBME et vous inviter (par courriel) à utiliser BBME. Pour une activation sous Android ou iOS, vous recevrez deux courriels : l'un indique votre nom d'utilisateur (votre adresse de courriel @forces.gc.ca) et l'autre, le mot de passe d'activation.

**Remarque :** Vous ne pouvez pas activer BBME sur votre appareil tant que vous n'avez pas reçu ces courriels.

Les courriels proviennent d'une adresse noreply@blackberry.com et ont comme objet, respectivement :

- **Activating BBM Enterprise on BlackBerry UEM**
- **Password to activate BBM Enterprise on BlackBerry UEM**

**Remarque :** Si vous ne recevez pas ces courriels, signalez un incident au bureau de service afin de faire envoyer de nouveau l'invitation.

**Important :** Prenez note (par écrit) du mot de passe d'activation qui figure dans le second courriel, vous en aurez besoin à la section 3.4.

**Remarque :** Le second courriel contient un hyperlien. Si vous activez ce lien sur votre appareil mobile, BBME s'ouvre et lance le processus d'activation décrit à la section 3.4. Ce lien ne fonctionne pas à partir d'Outlook sur votre poste de travail.

### <span id="page-10-0"></span>**3.4 Activation de BBM Enterprise**

- 7. Sur votre appareil iOS ou Android, lancez l'application BBME. Sur un appareil Android, BBME se trouve dans le conteneur KNOX.
- 8. Dans l'écran d'accueil de BBME, sélectionnez le lien **Activate with BlackBerry UEM**.

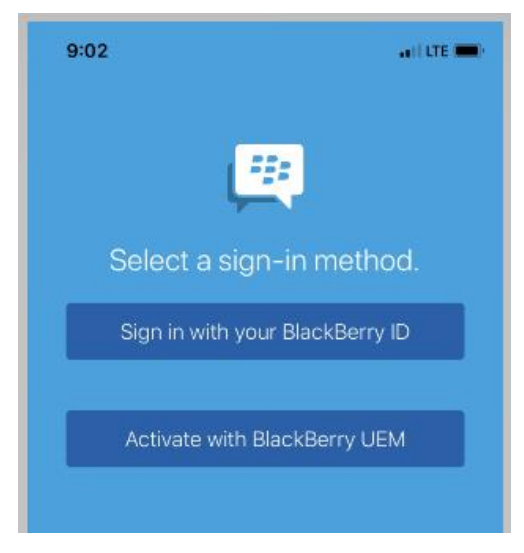

9. Saisissez votre nom d'utilisateur (votre adresse de courriel **@forces.gc.ca**) et votre mot de passe d'activation (indiqué dans le courriel d'activation – voir la section 3.3).

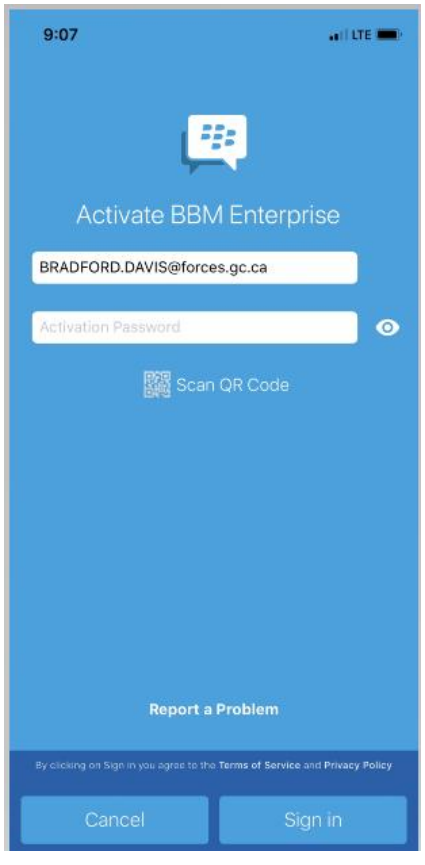

10. Cliquer sur **Sign in**.

11. Vous pouvez, si vous le voulez, modifier le nom et la description de l'appareil.

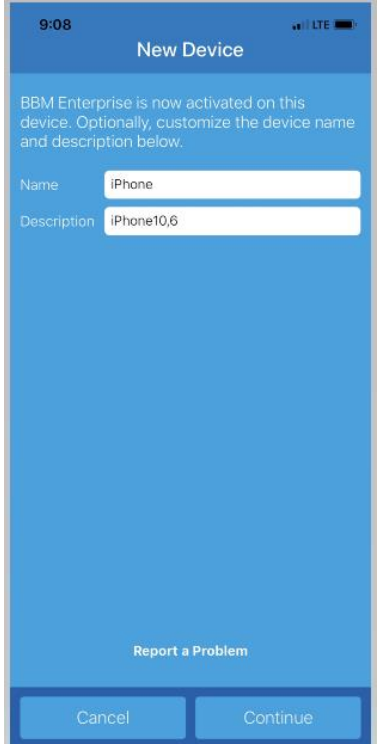

- 12. Vous pouvez, si vous le voulez, configurer l'appareil comme appareil principal pour BBM Enterprise.
- 13. Cliquez sur **Continue**. Vous avez activé BBME.
- 14. Vous recevrez un courriel de BlackBerry à votre compte @forces.gc.ca pour confirmer l'activation.

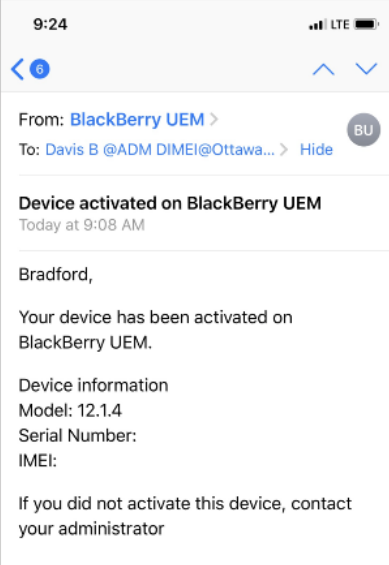

#### <span id="page-12-0"></span>4. **Abréviations**

Le tableau ci-dessous contient les abréviations et les termes utilisés dans le présent document.

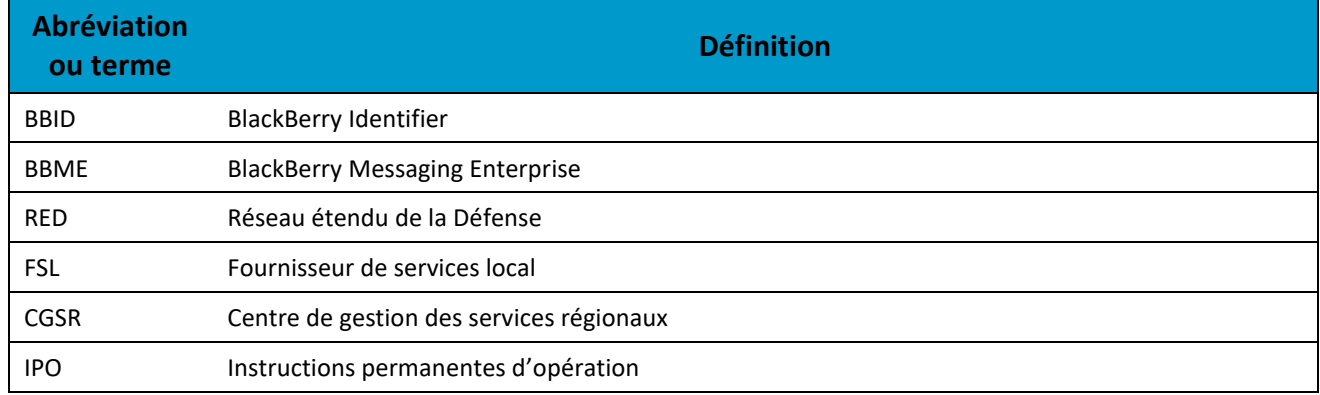